# **Inscription et réservation via l'espace famille**

#### **Les inscriptions via l'espace famille sont possibles uniquement si vous avez un accès au portail famille.**

*Pour les nouvelles familles le lien vous est envoyé lors de la création du dossier famille. Si vous n'avez pas reçu de mail de connexion merci de vérifier vos spams/courriers indésirables, en cas de non réception vous pouvez faire votre demande sur : [secretariat3@pep28.asso.fr](mailto:secretariat3@pep28.asso.fr) en précisant l'adresse mail pour la création de votre espace famille.*

# **PERISCOLAIRE (matin et soir)**

Pour le périscolaire, les inscriptions sont déjà faites par le secrétariat vous n'avez qu'à saisir les réservations. Voici la marche à suivre :

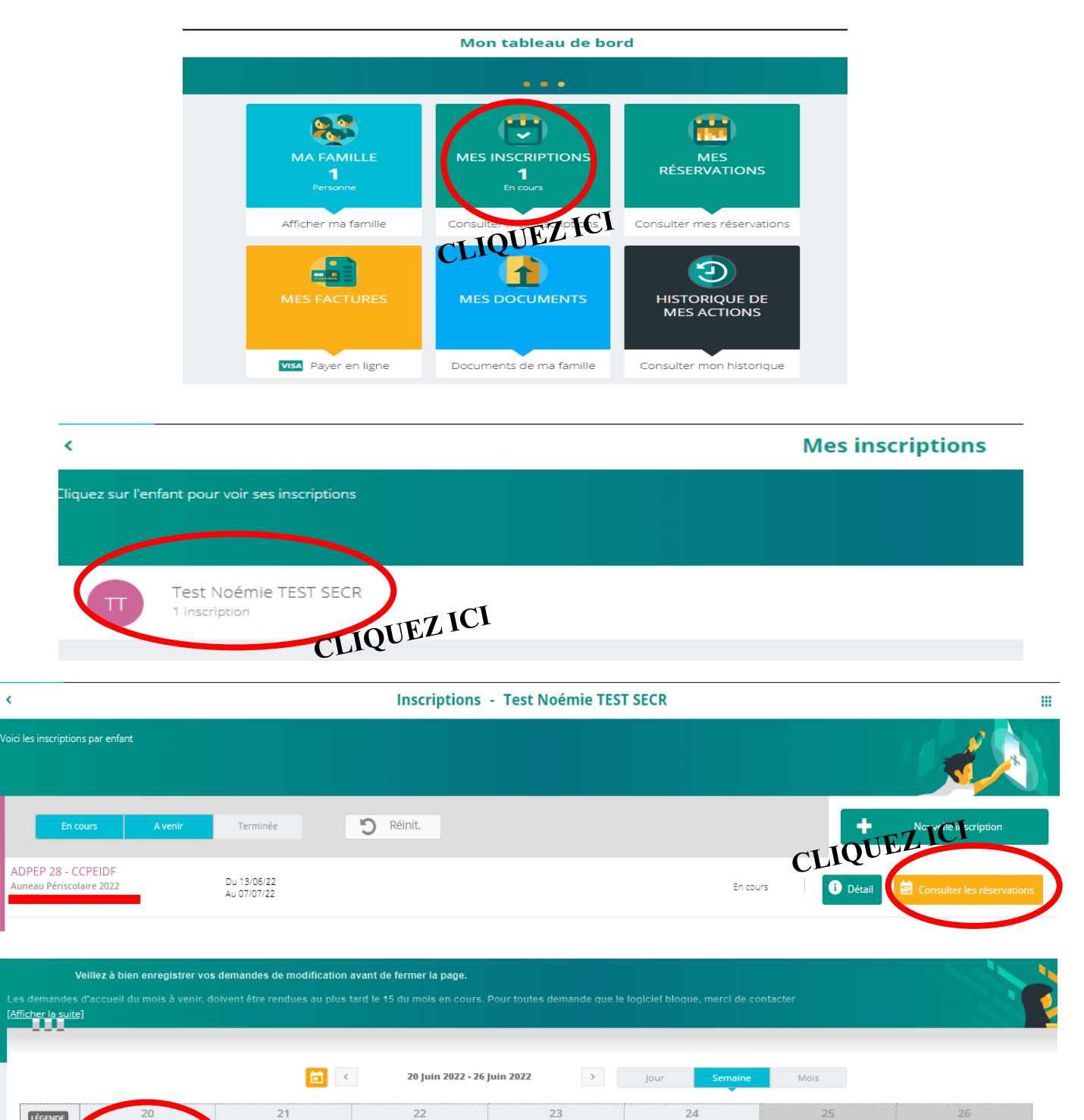

**CLIQUEZ sur les jours souhaités (ils se mettent en vert/bleu)**

LÉGENDE

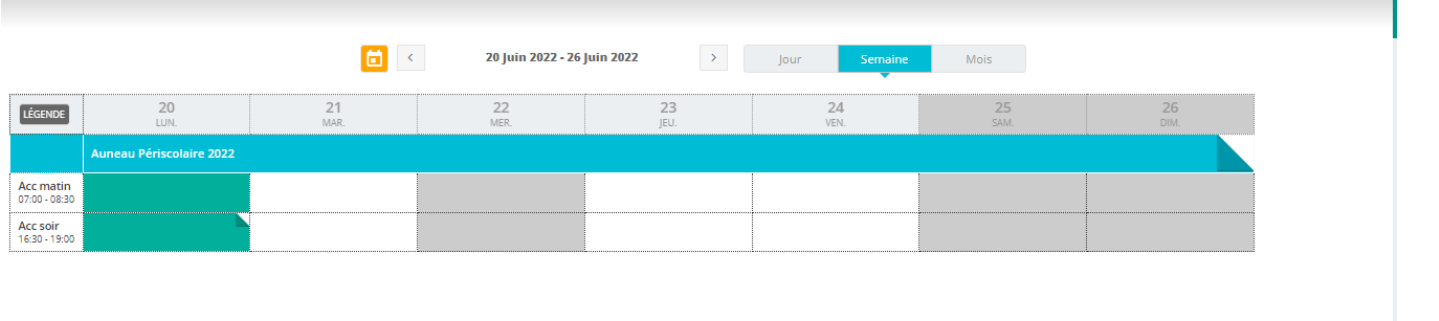

**CLIQUEZ ICI, une fois l'enregistrement fait vous pouvez quitter la page de réservation**

WINDLER ENREGISTRER

## **MERCREDIS/VACANCES**

Pour les mercredis, les inscriptions seront déjà faites par le secrétariat si vous avez précisé sur la fiche de renseignements que votre enfant est susceptible de venir les mercredis, sinon il vous faudra ouvrir l'inscription par vous-même étape 1.. Idem pour les vacances les inscriptions vous devrez ouvrir l'activité (site et date) choisie.

**Pour valider votre réservation vous devez valider le paiement par CB, (si aucun règlement n'est fait sous 14 min votre réservation s'annule automatiquement).**

### **Pour saisir l'inscription et faire les réservations Etape 1 : Ouverture d'une activité si cela n'est pas encore fait.**

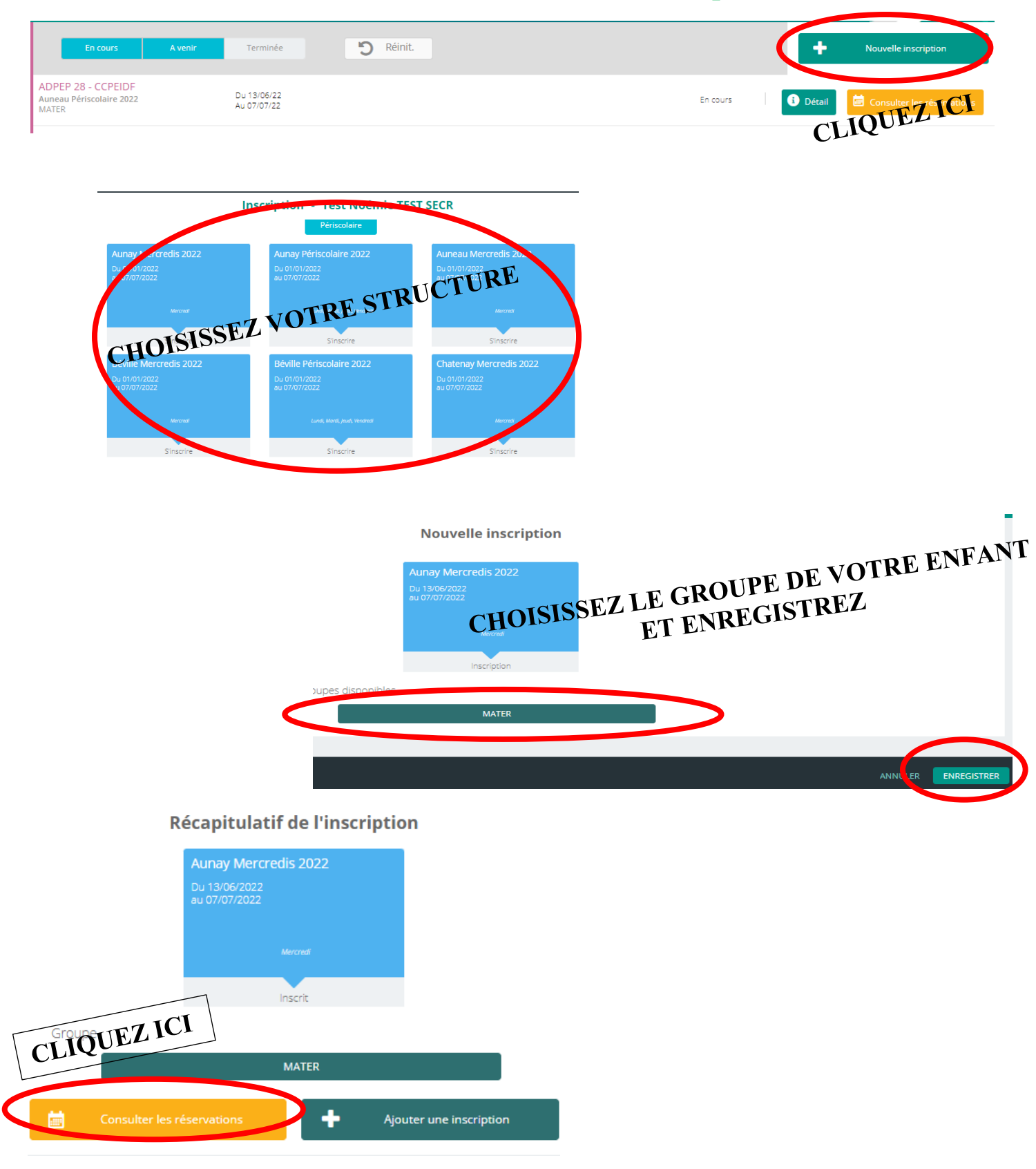

### **Etape 2 : Réservation des jours souhaités (seuls les jours en blancs sont ouverts à la réservation)**

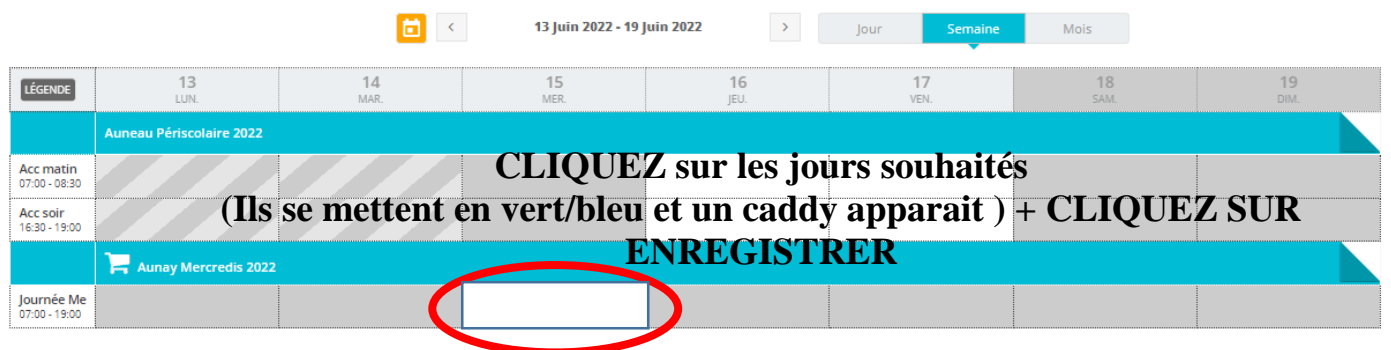

### **CLIQUEZ SUR LE CADDY**

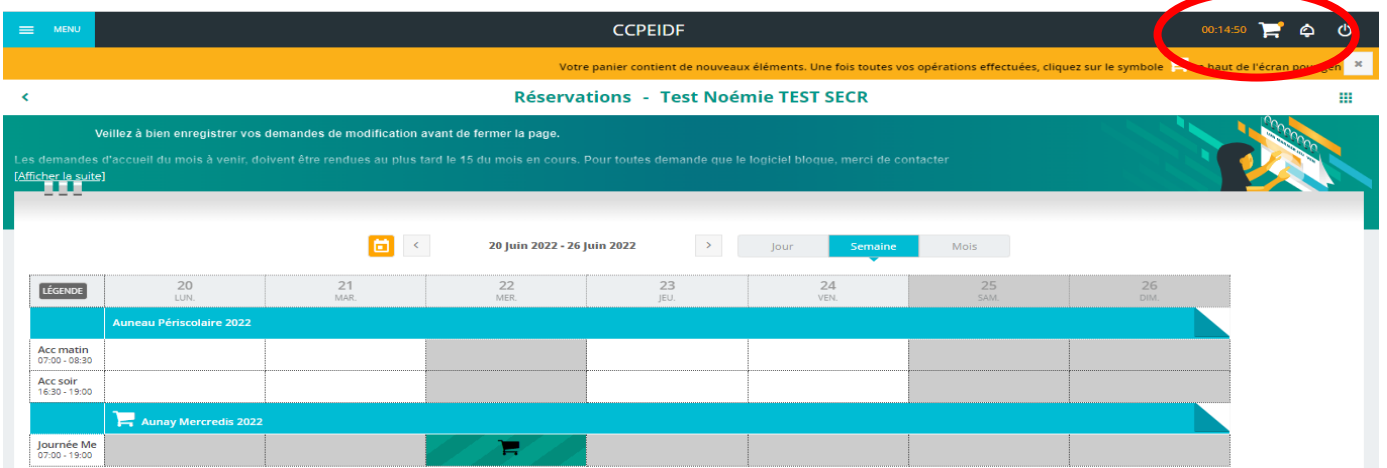

### **Etape 3 : Procéder au paiement**

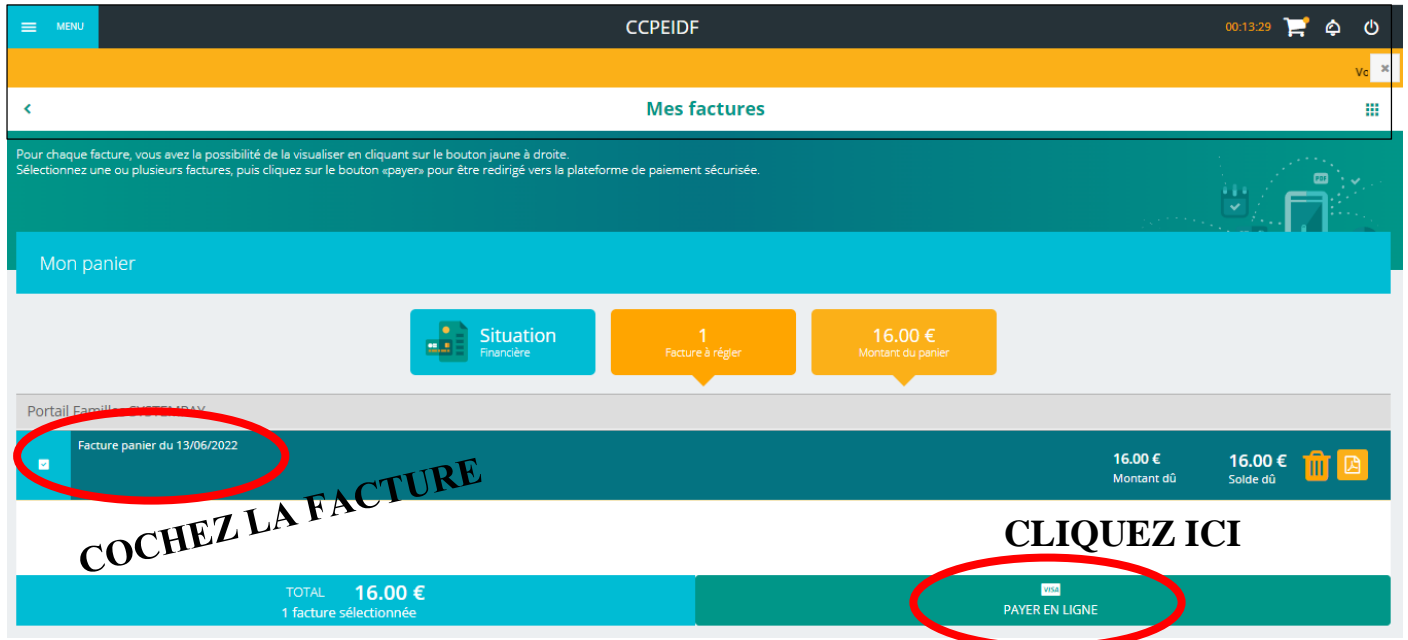

#### **UNE PAGE INTERNET S'OUVRE AFIN QUE VOUS PUISSIEZ EFFECTUER VOTRE REGLEMENT**

**Il se peut que depuis votre téléphone portable ou tablette cette action ne soit pas possible, si c'est le cas il faut refaire toute la manipulation depuis un ordinateur.**